## **Instructions to Pay Your Annual Fee as a Guest or With an Account**

Use the following link to access the Water Allocation Compliance and Online Permitting (WACOP) application: <https://programs.iowadnr.gov/wacop/> Contact [wateruse@dnr.iowa.gov](mailto:wateruse@dnr.iowa.gov) or 515-725-0341 for assistance.

## **Option A:** Pay as a Guest - No Account Required

Please note that this function allows you to pay the fee(s) associated with one permit per transaction. If you wish to pay for multiple permits in one transaction, please use Option B.

1. Navigate to the **WACOP** landing page and click the Pay Annual Fees button.

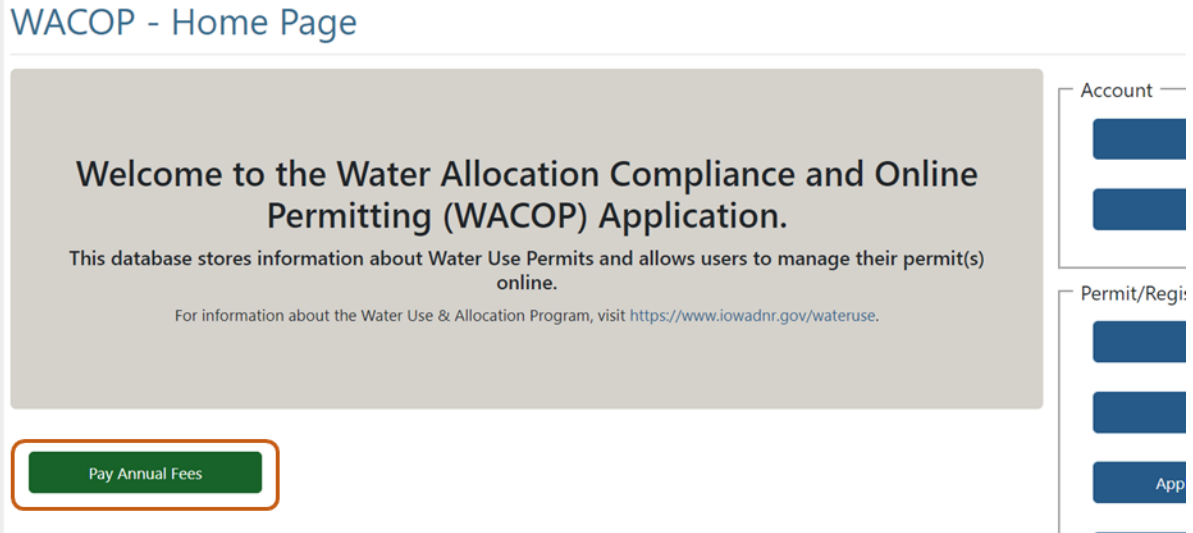

2. Enter your permit number into the search box, and click the Search button. **WACOP** - Guest Permit Search

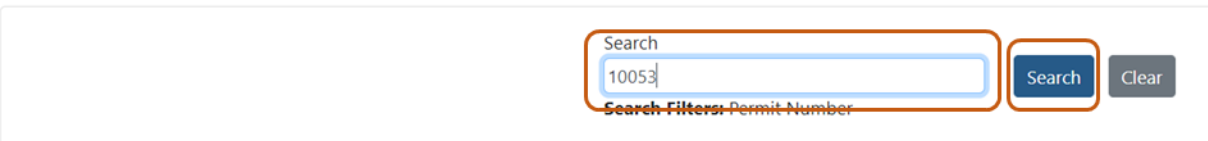

3. Review the permit information to verify you have selected the correct permit. Select the fee item(s) you wish to pay by checking the box next to each fee line. Click the Proceed to Payment button.**WACOP - Guest Permit Search** 

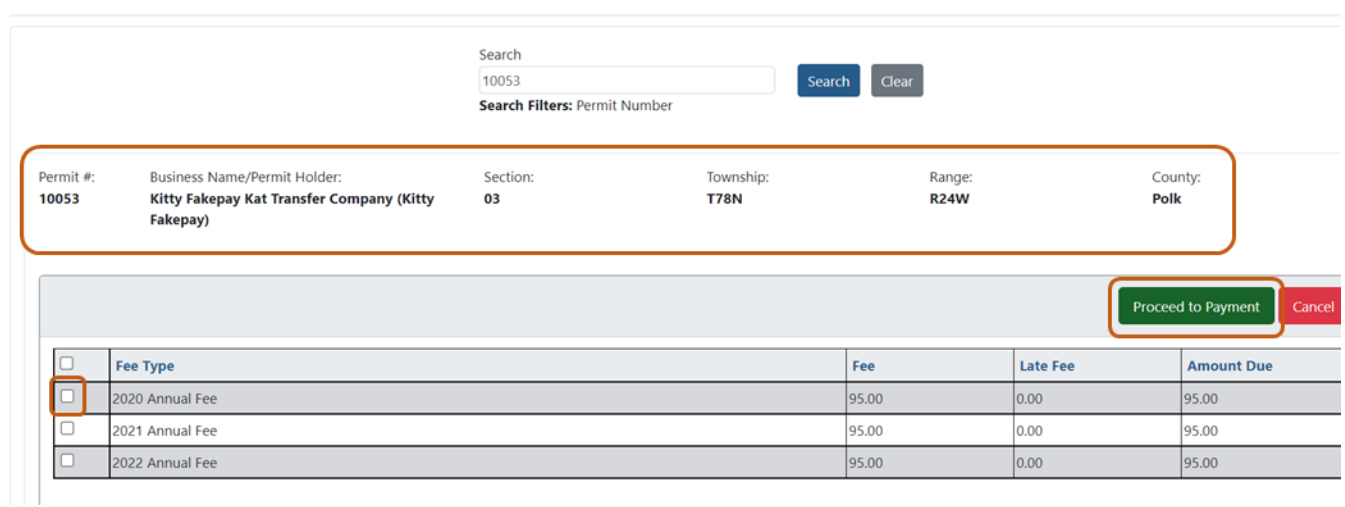

4. Enter your payment information into the boxes and click the Continue to State of Iowa Payment Portal button

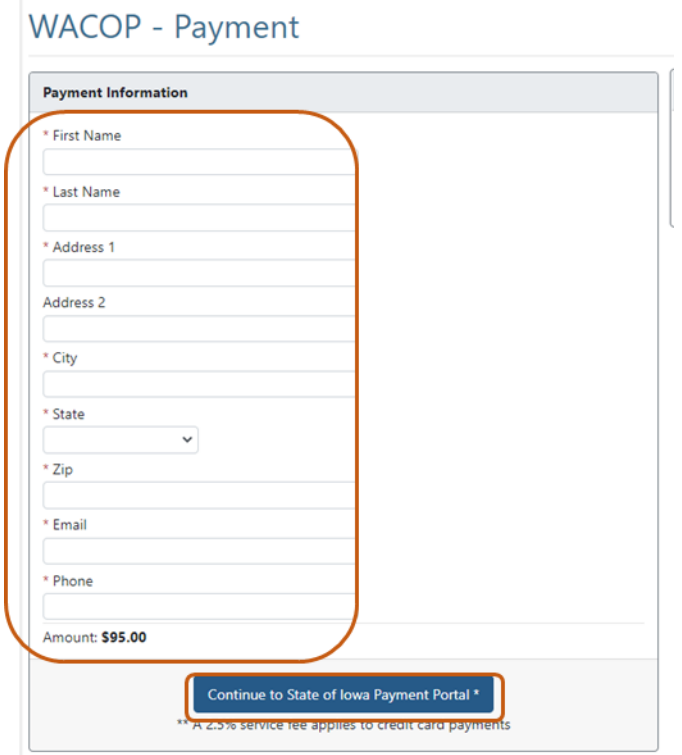

5. You will now be redirected to the gov2go payment portal. Select the Pay Now button.

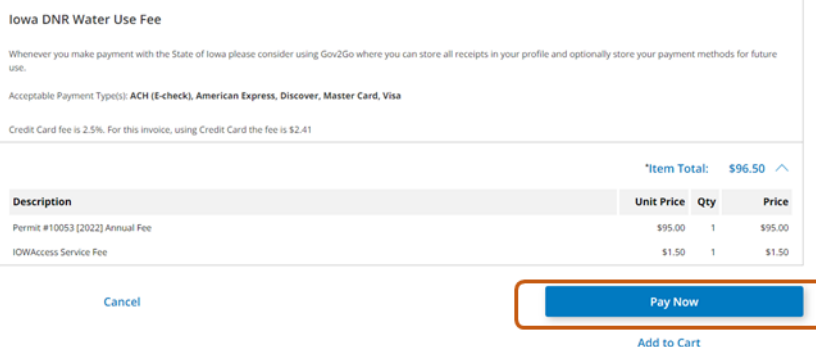

6. Select a payment type option. Please note a 2.5% service fee applies to credit card payments.

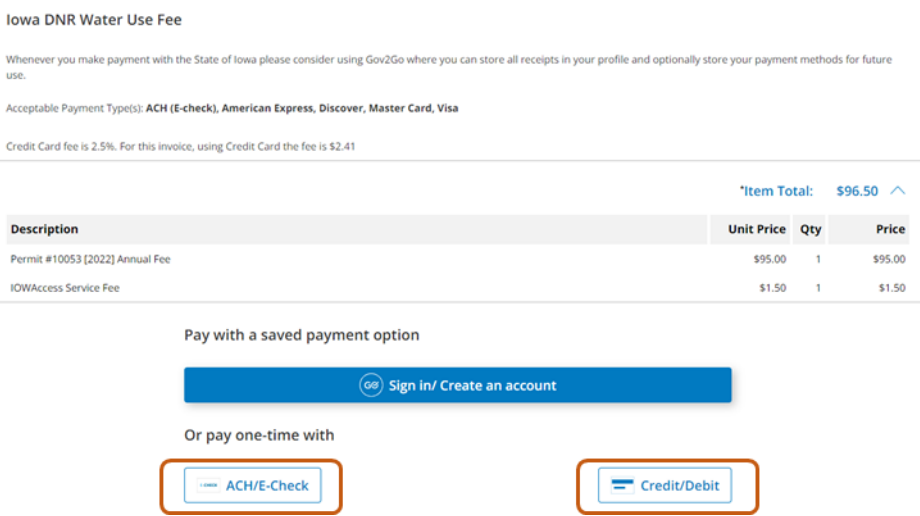

7. Proceed as directed for each payment type. When you have finalized your transaction, you will be redirected to the WACOP landing page and you will receive an email confirmation for the transaction.

## **Option B:** Login to Your Account & Pay From Your Dashboard

This payment option works best when you wish to pay for multiple permits in one transaction.

**BEFORE YOU BEGIN:** These instructions assume you have already followed the steps to create an A&A Account, log in to WACOP, and link to your water use permit(s). If you have not completed these steps, go back to the Water Allocation and Use Program Pag[e https://www.iowadnr.gov/Environmental-Protection/Water-Quality/Water-Supply-](https://www.iowadnr.gov/Environmental-Protection/Water-Quality/Water-Supply-Engineering/Water-Allocation-Use)[Engineering/Water-Allocation-Use](https://www.iowadnr.gov/Environmental-Protection/Water-Quality/Water-Supply-Engineering/Water-Allocation-Use) and follow the instructions to create an account and link to your permit(s).

## 1. Log in to [WACOP](https://programs.iowadnr.gov/wacop/) from the landing page with your A&A username and password.

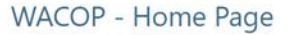

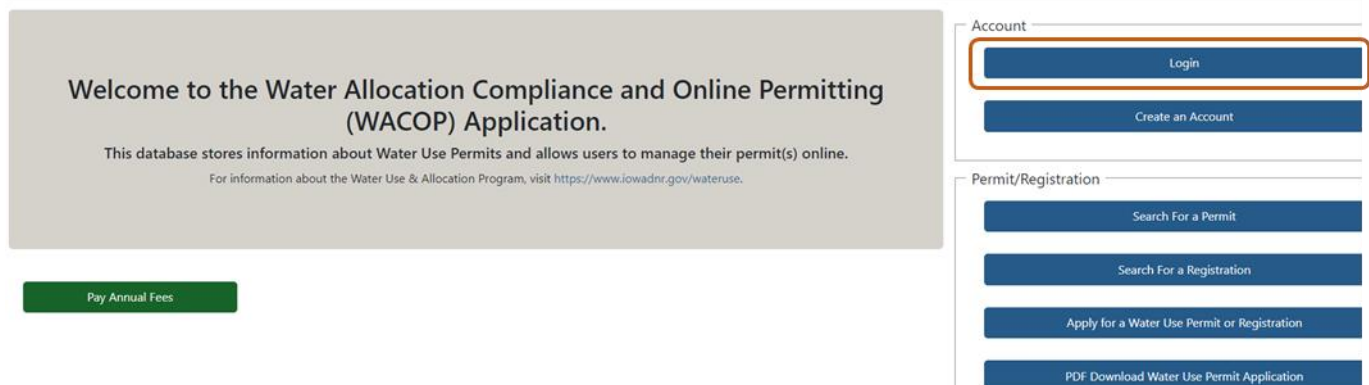

2. Click the Pay Annual Fees button in the upper right of your dashboard. WACOP - Dashboard

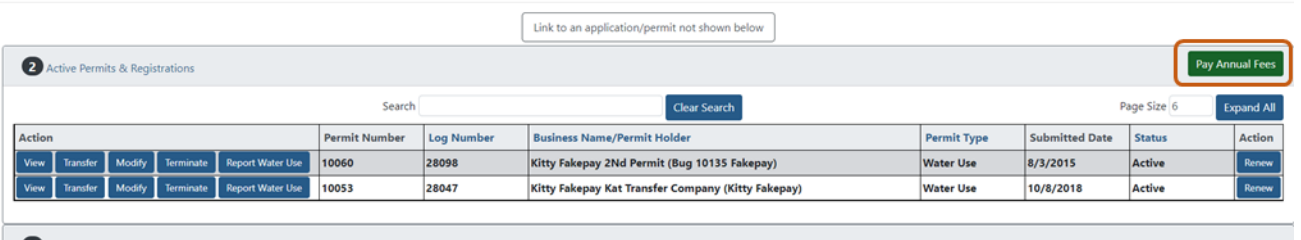

3. On the next screen, select the fee item(s) you wish to pay in this transaction. Click the Continue button. You will have the option to pay the fee for all permits that are linked to your dashboard.

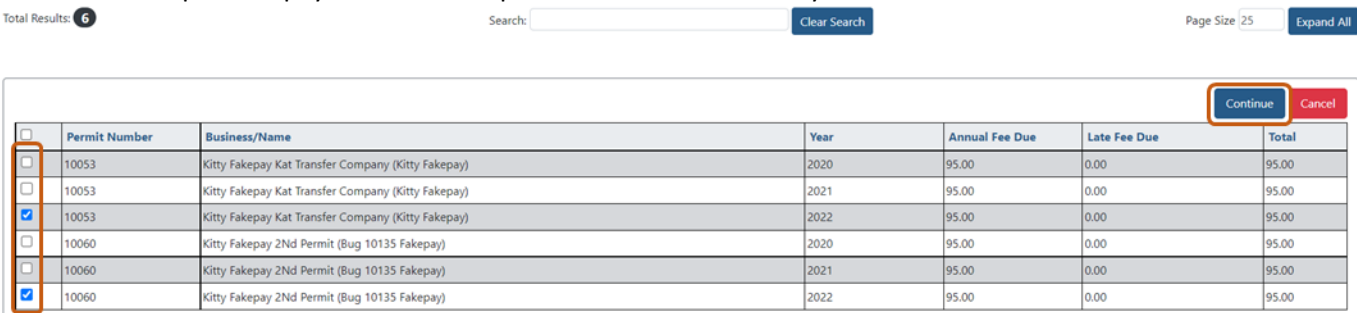

4. Enter your payment information into the boxes and click the Continue to State of Iowa Payment Portal button

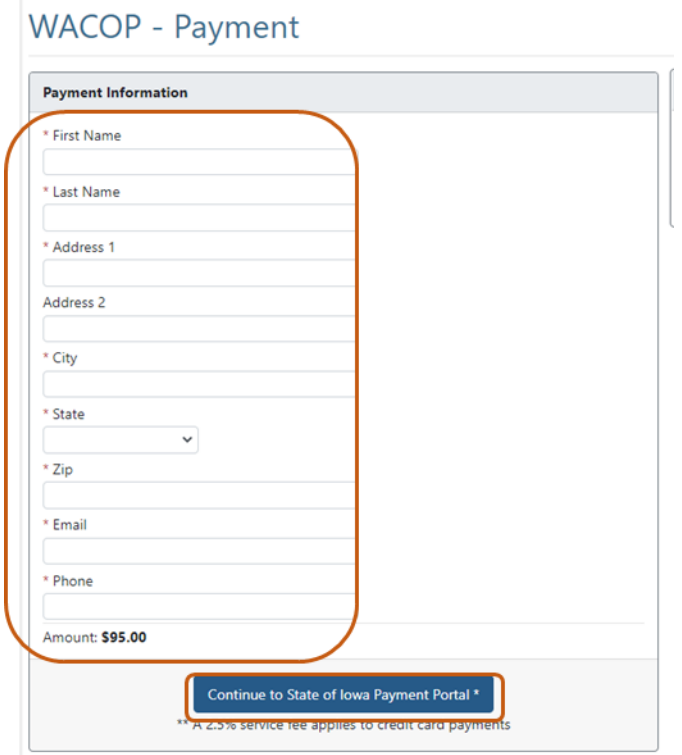

5. You will now be redirected to the gov2go payment portal. Select the Pay Now button.

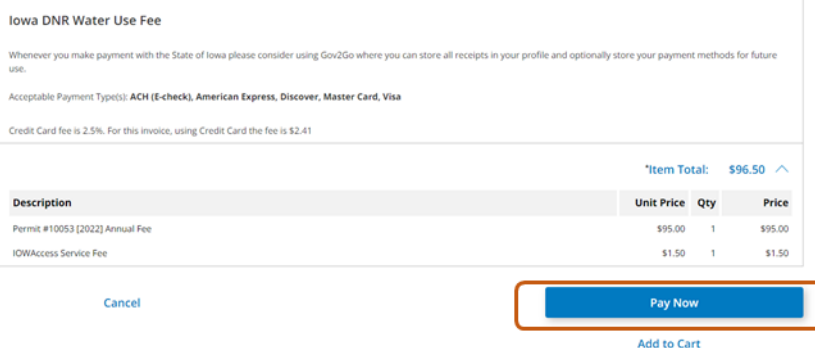

6. Select a payment type option. Please note a 2.5% service fee applies to credit card payments.

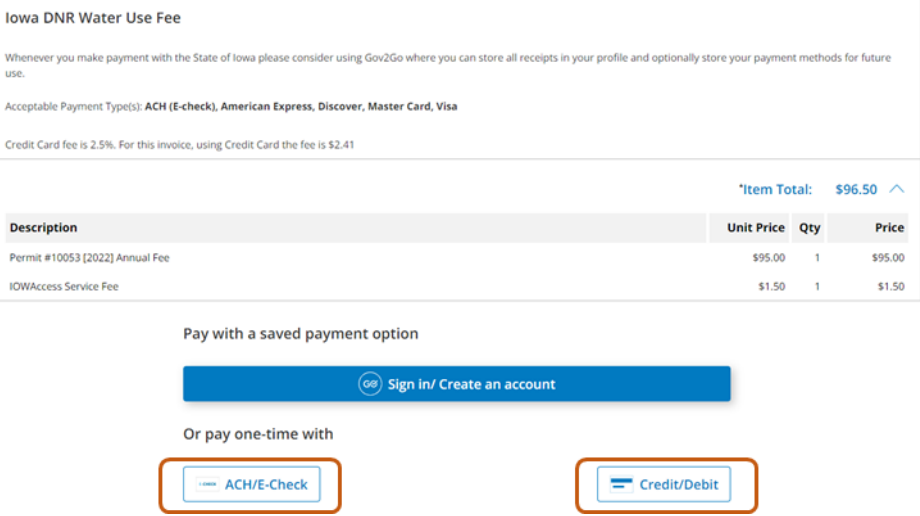

7. Proceed as directed for each payment type. When you have finalized your transaction, you will be redirected to the WACOP landing page and you will receive an email confirmation for the transaction.